# *HOW DO I REGISTER?*

- 1. Open a web browser and type th[e http://www.ocers.org](http://www.ocers.org/) web address to navigate to the OCERS website.
- 2. A myOCERS link (button) on the page will take you to the *Member Log In* page (Figure 1):

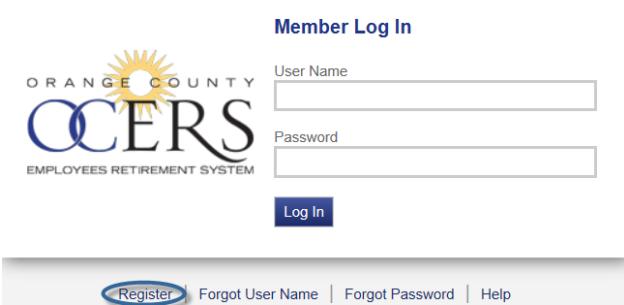

*Figure 1 Member Portal Log In page* 

3. Click the **Register** link.

The *Terms of Service* page opens.

### Terme of Service

**DISCLAIMERS AND PRIVACY STATEMENT:** 

**DISCLAIMER** 

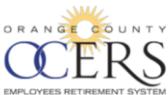

The Orange County Employees Retirement System ("OCERS") provides this Web site for information<br>purposes only for its members, their beneficiaries, and the general public. OCERS makes no<br>representations or warranties, expre

THE RESEARCT IN While OCERS makes every effort to provide the most current and accurate information available,<br>inadvertent errors or omissions may occur. OCERS does not represent that the information on this Web<br>diets is t

OCERS is governed by the County Employees Retirement Law of 1937, other portions of the California<br>Government Code, the Internal Revenue Code, and various statutes, rules and regulations. These

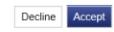

4. Review and click **Accept** to continue to the *Verify Identity* page.

#### **Verify Identity**

To verify your identity, please enter your Social Security Number, last name, and<br>your date of birth. Your information is secured during transmission.

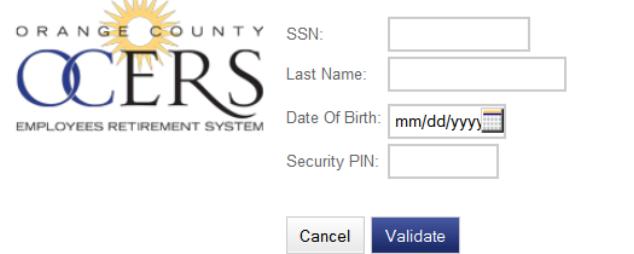

- 5. Type your social security number (with or without hyphens) in the **SSN** field.
- 6. Type your last name in the **Last Name** field.
- 7. Type your birthdate in the **Date Of Birth** field in the MM/DD/YYYY format or click the calendar icon to select the month, date and year.

8. Enter your Security PIN. This PIN will have a one-time use during registration only.

# 9. Click **Validate**.

The *Account Setup* page opens.

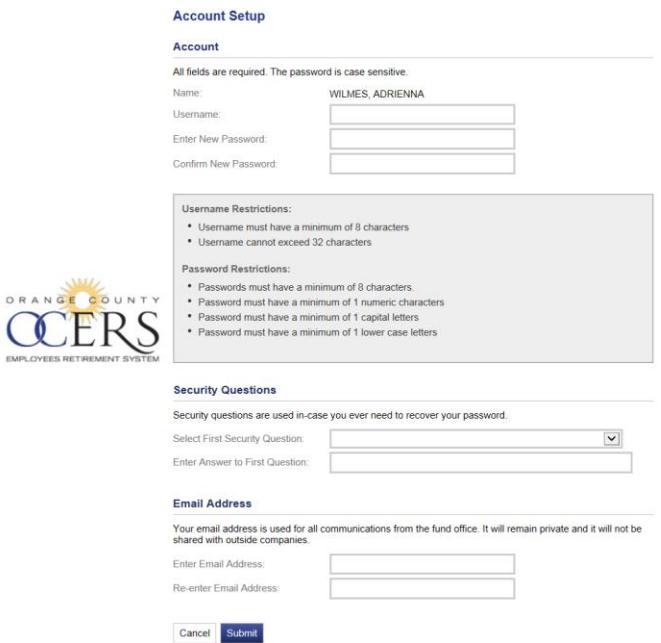

- 10. Type a user name in the **Username** field, using the following username requirements:
	- Eight character minimum to thirty two character maximum.
- 11. Type a new password in the **Enter New Password** field, using the following password requirements:
	- Eight character minimum.
	- Include a minimum of one numeric character, one capital letter, one lower case letter, and one special character (i.e., !, \$).
- 12. Retype the new password in the **Confirm New Password** field.
- 13. In the *Security Questions* section, click the **Select First Security Question** drop-down list to select a security question to answer.

### **Security Questions**

Security questions are used in-case you ever need to recover your password.

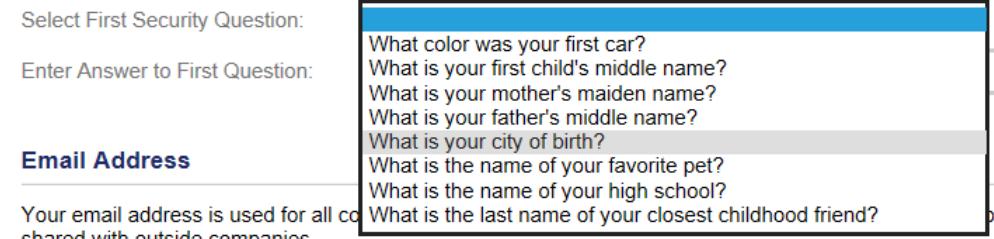

14. Type an answer to the security question in the **Enter Answer to First Question** field.

- 15. In the *Email Address* section, type an email address used in all communications with OCERS in the **Enter Email Address** field. *This should be a personal e-mail address and not a work e-mail.*
- 16. Type the email address again in the **Re-enter Email Address** field.
- 17. Click **Submit**.

The application returns you to the *Member Log In* page and you will receive a confirmation email that confirms registration was successful.

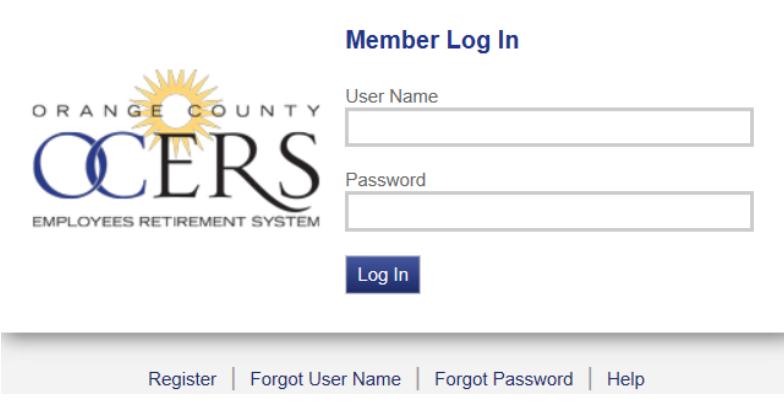